106 學年度 基北區高級中等學校 免試入學網站作業系統平臺

# 國中學校操作手冊

(學生端)

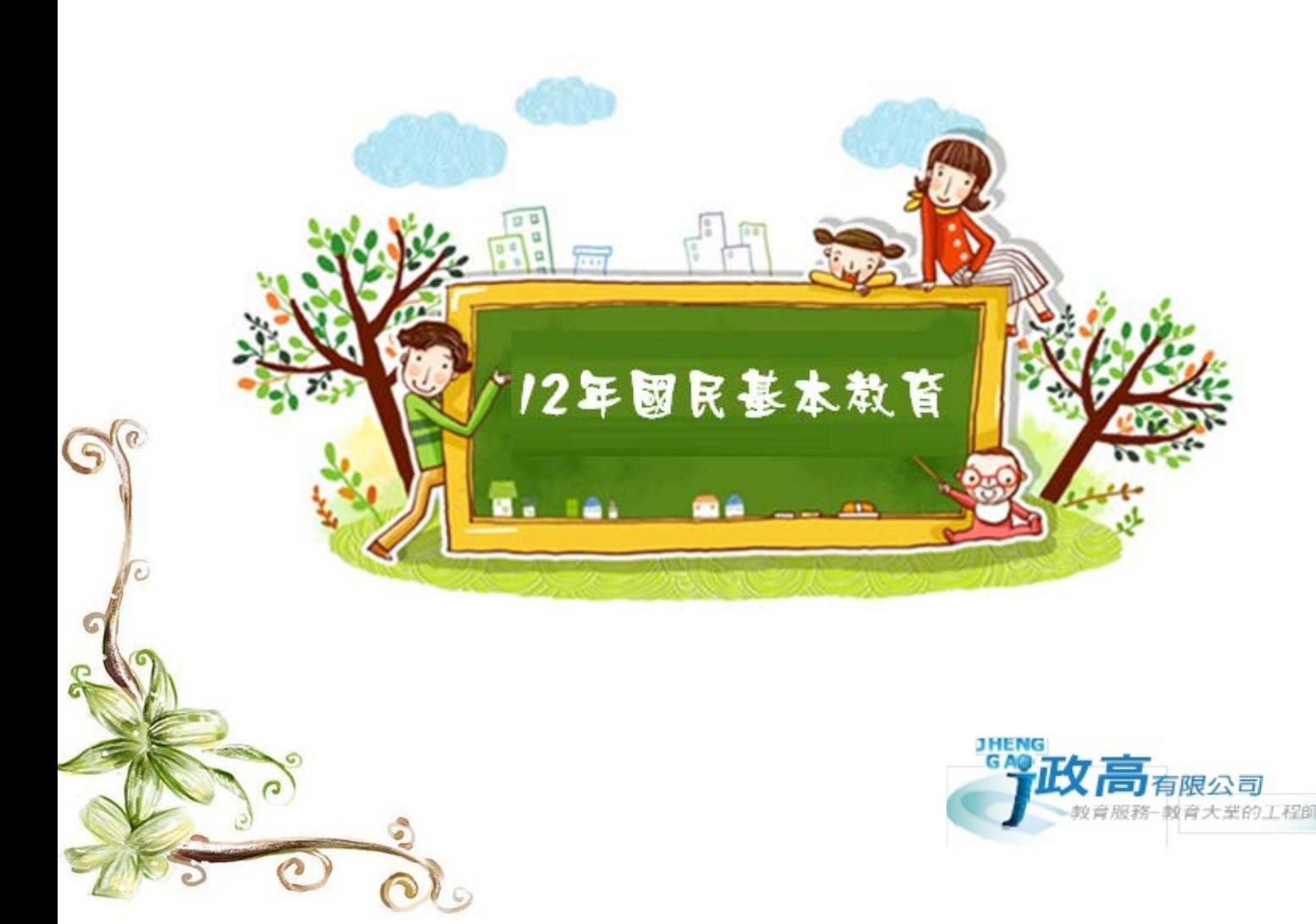

目錄

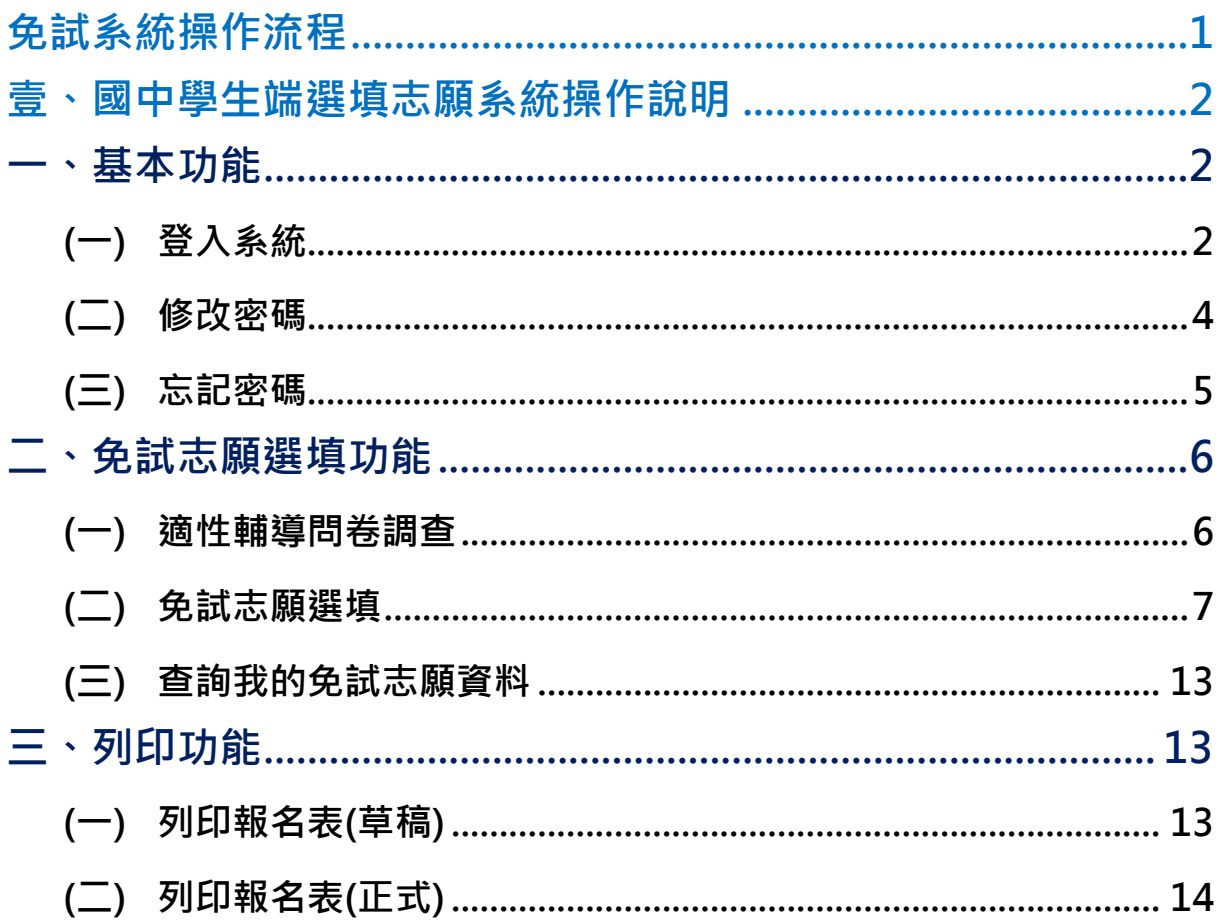

# <span id="page-4-0"></span>免試系統操作流程

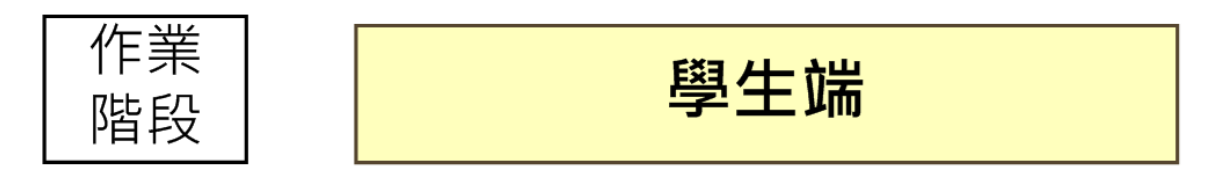

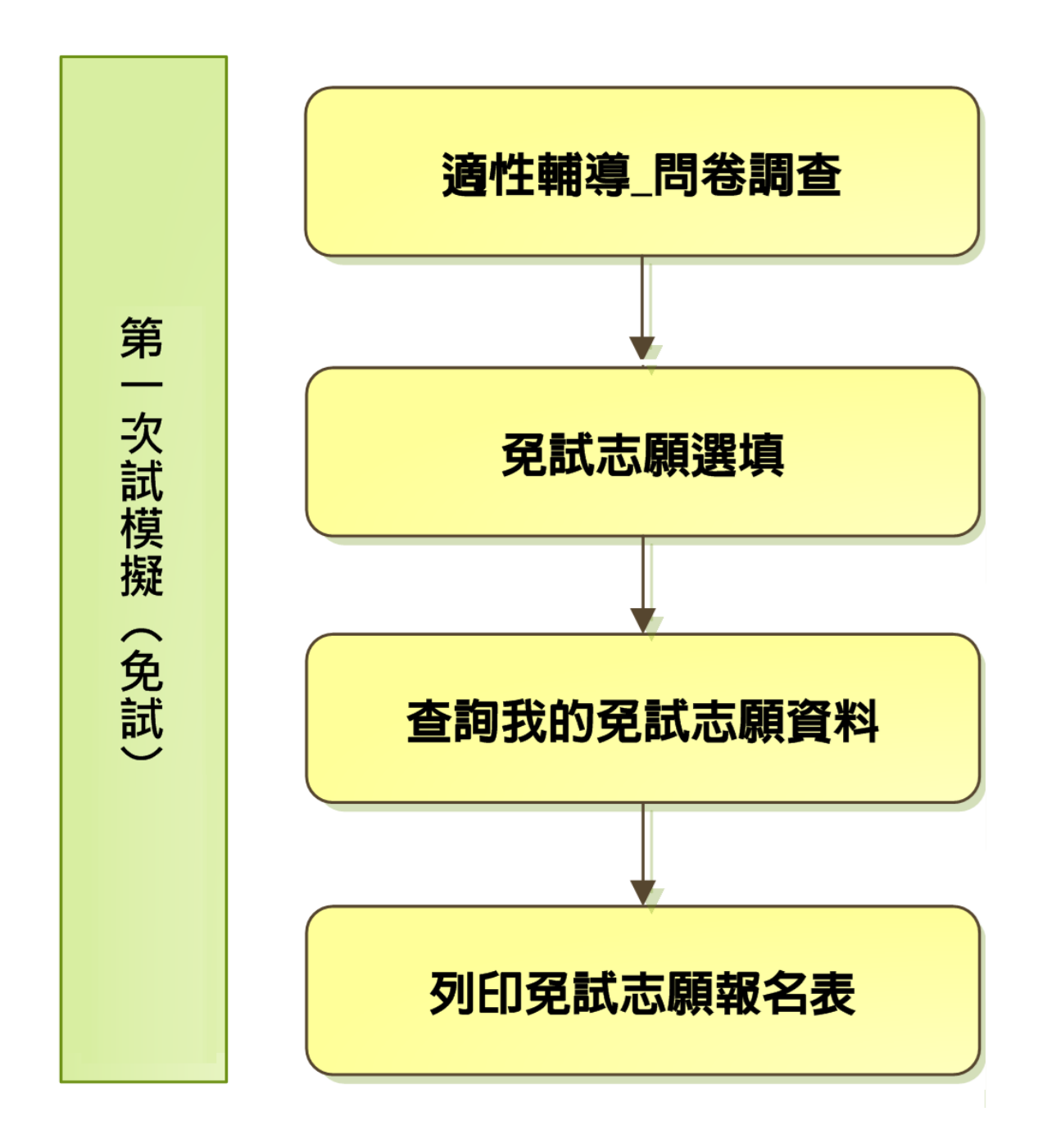

#### \*\*\* 貼心提醒 \*\*\*

- 首先確認您當前使用的電腦環境(瀏覽器是否支援系統操作、彈跳視窗是否 開啟、列印功能是否正常連接印表機……)。
- 本系統適用 Chrome 及 Ie9.0 以上版本瀏覽器,建議您使用 Chrome 操作本 系統。
- 依106學年度基北區高級中等學校免試入學委員會公告網址連結本系統。
- 帳號、密碼由國中承辦人員建置,如有疑問請洽詢國中承辦人員。
- 首次登入系統,務必更改登入密碼,才可使用其它功能。
- 密碼變更成功,系統會自動登出,請以新密碼登入。※務必熟記密碼※
- 忘記登入密碼,請洽詢國中承辦人員或基北區免試入學委員會。

# <span id="page-5-0"></span>壹、國中學生端選填志願系統操作說明

### <span id="page-5-1"></span>一、基本功能

### <span id="page-5-2"></span>**(**一**)** 登入系統

本系統提供各種基北區國中升學入學管道之連結,請依本次作業連結至基北 區免試入學管道。

**1. 點選** 基北區免試入學

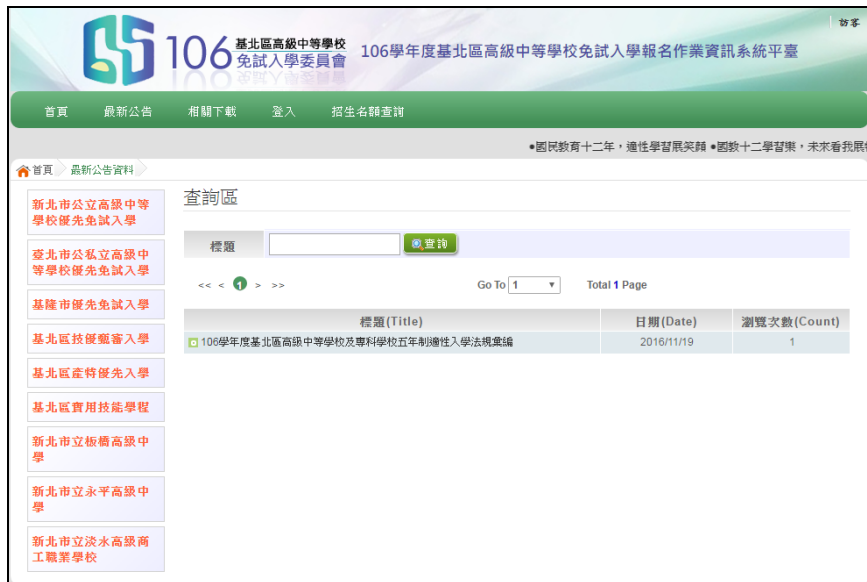

**2.** 點選 **登 入**

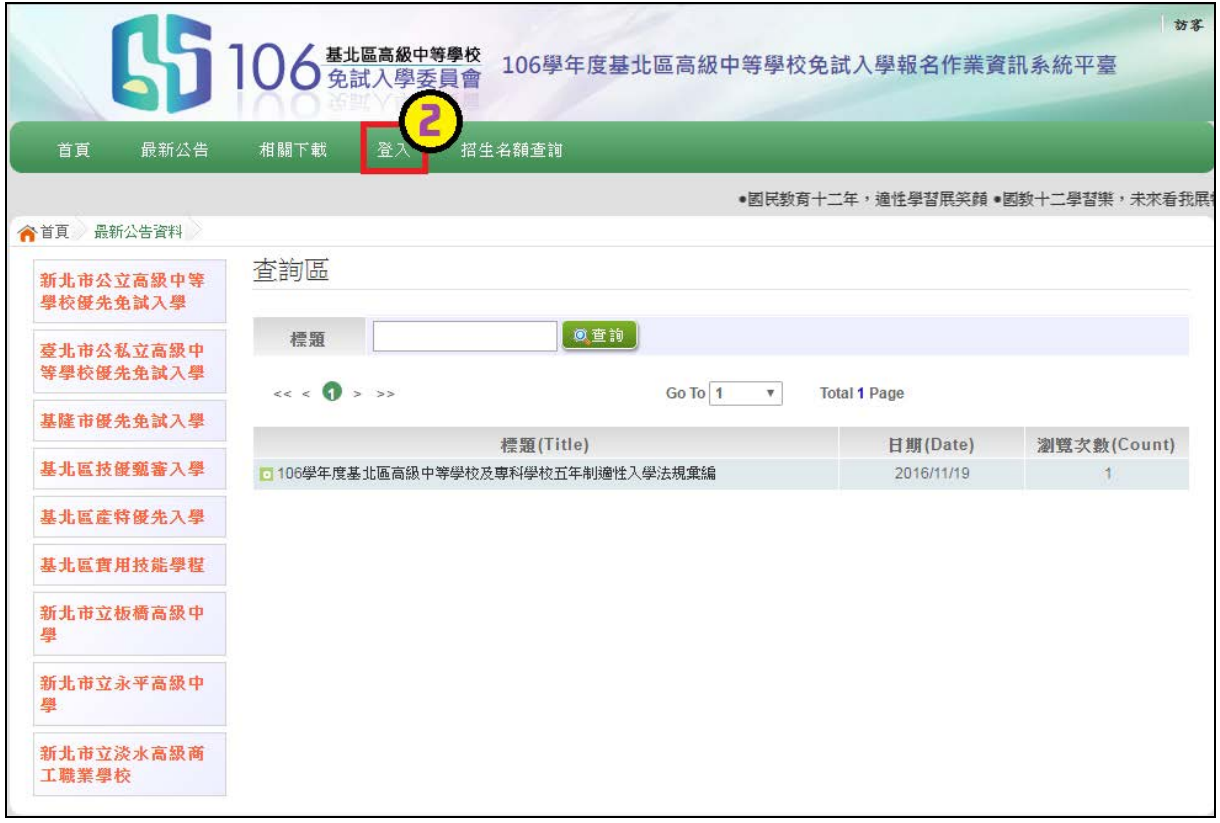

### **3.** 點選 **集體報名學生**

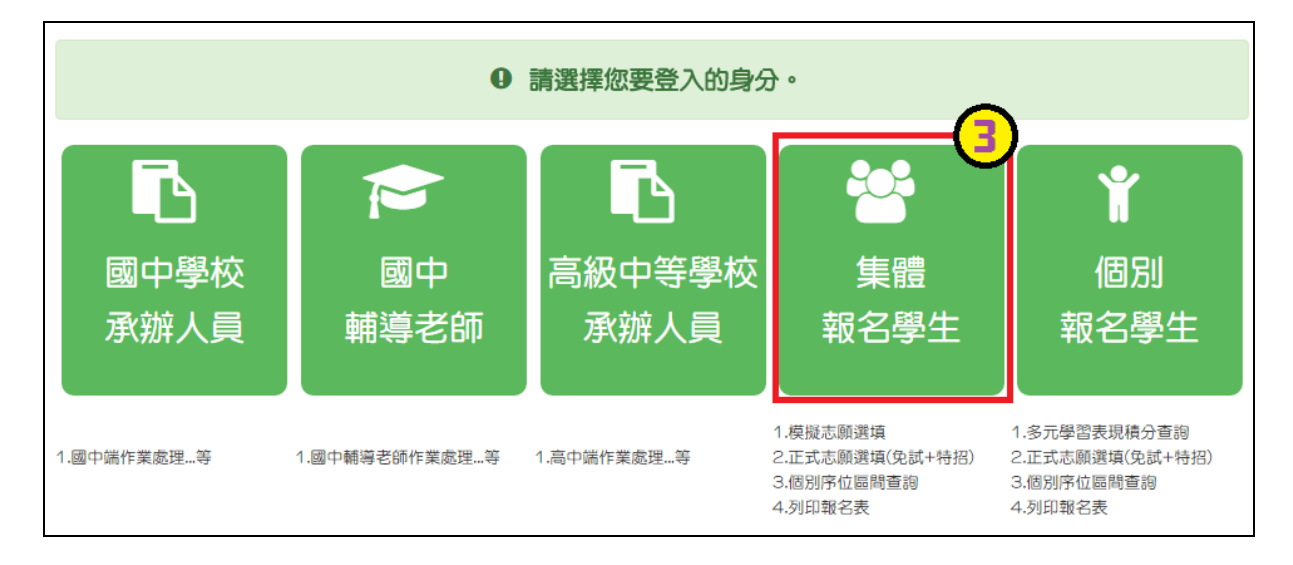

國中學校操作手冊 (學生端)

**4. 選擇學校, 輸 入**帳 號**、** 密 碼**及** 驗證碼 **,並點選**登 入 **按鈕。**

**帳號:**身分證字號。範例:A123456789

**密碼:**預設為身分證末 4 碼加上出生月日 4 碼,共 8 碼。範例:67890101

**驗證碼:**由數字與英文組合。依頁面顯示驗證碼圖片內容輸入,如圖片不清楚 可點選更換。

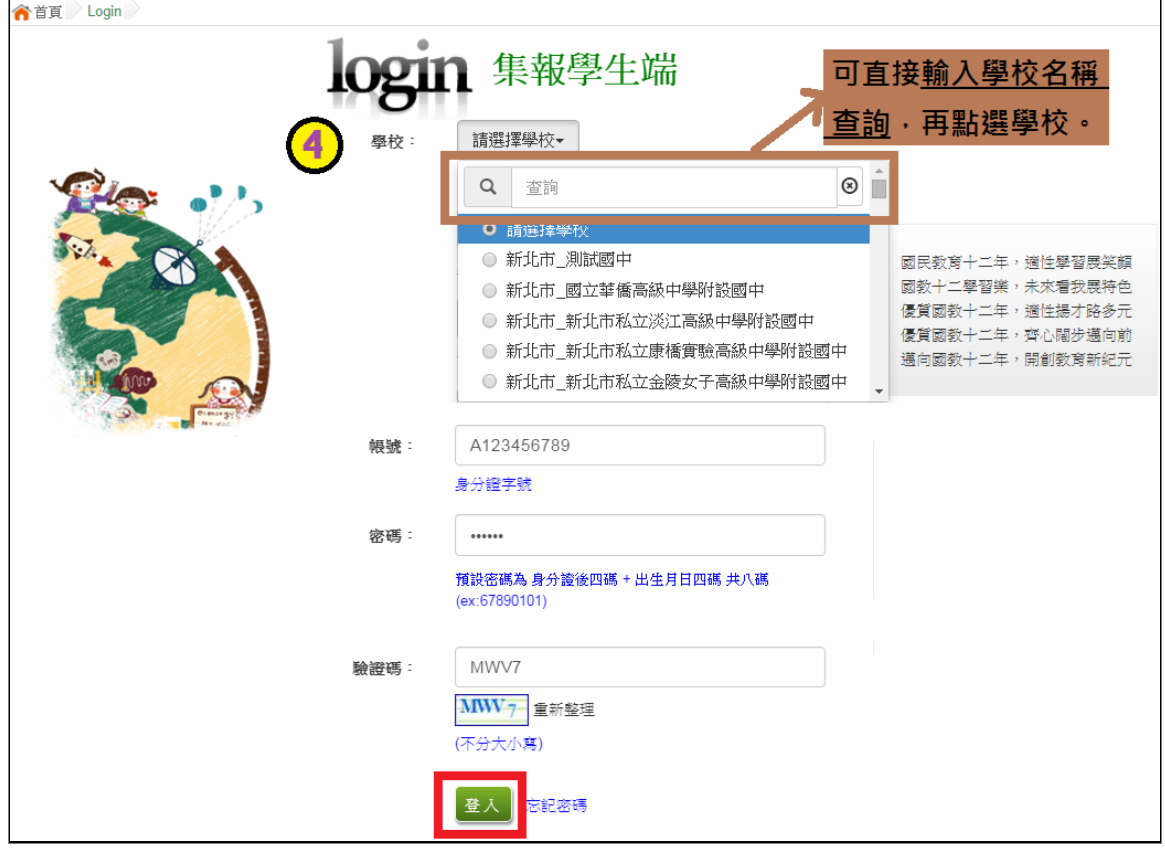

### <span id="page-7-0"></span>**(**二**)** 修改密碼

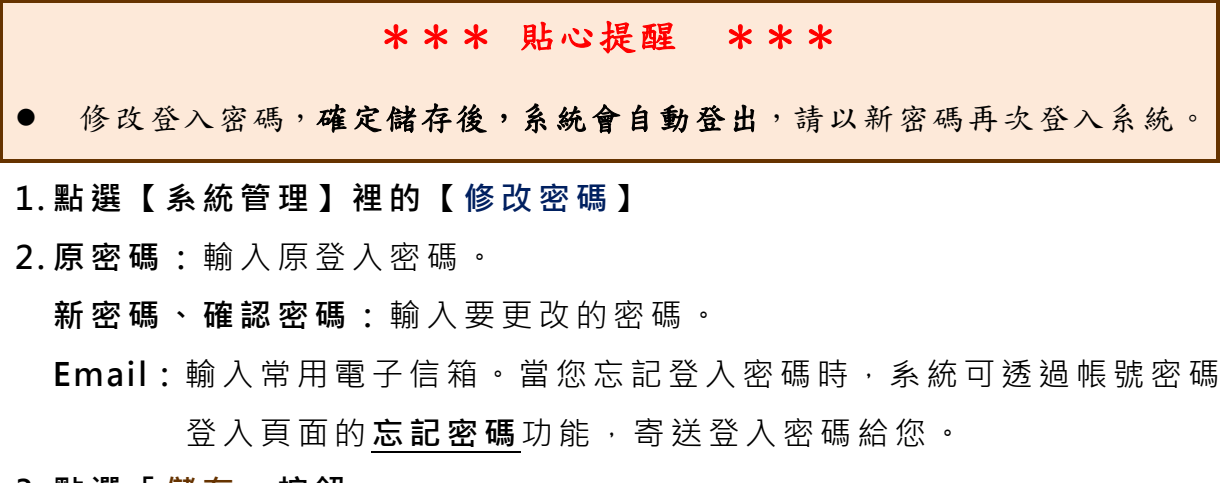

**3. 點選「 儲存 」按鈕。**

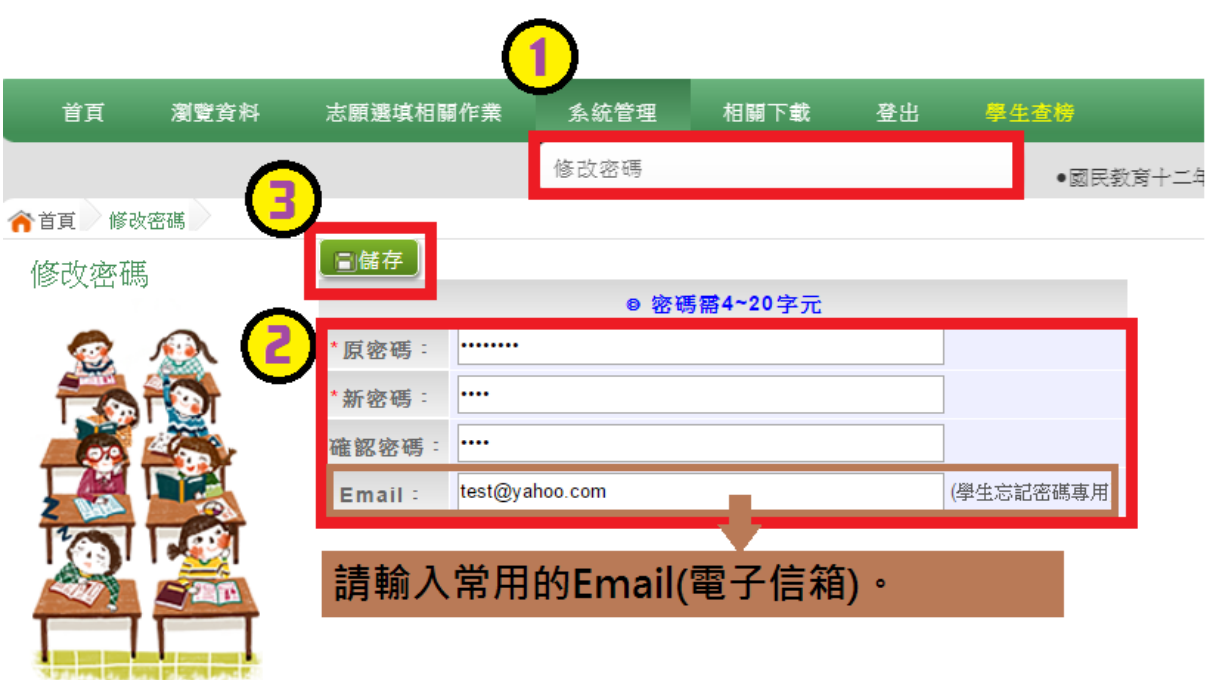

### <span id="page-8-0"></span>**(**三**)** 忘記密碼

- **1. 於帳號、密碼登入頁面,點選【 忘記密碼 】**,此時系統會將登入密碼寄發 至您的 email 信箱,請儘速收信登入並變更密碼 **。**
- 本功能限於修改密碼時有輸入 Email 者,才可使用。

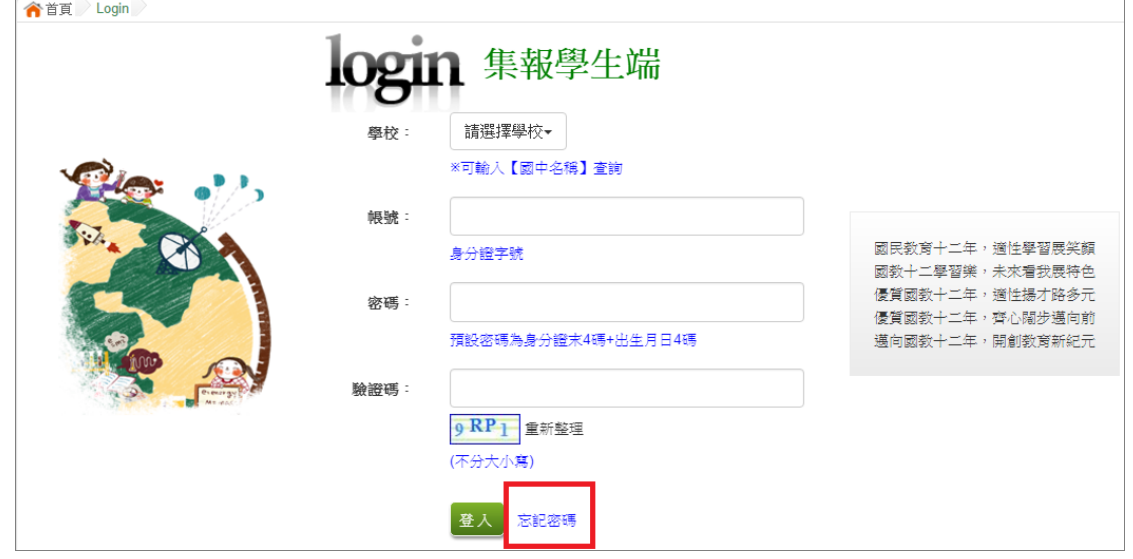

**2. 洽詢 國中承辦人員 或基北區免試入學委員會 。**

# <span id="page-9-0"></span>二、免試志願選填功能

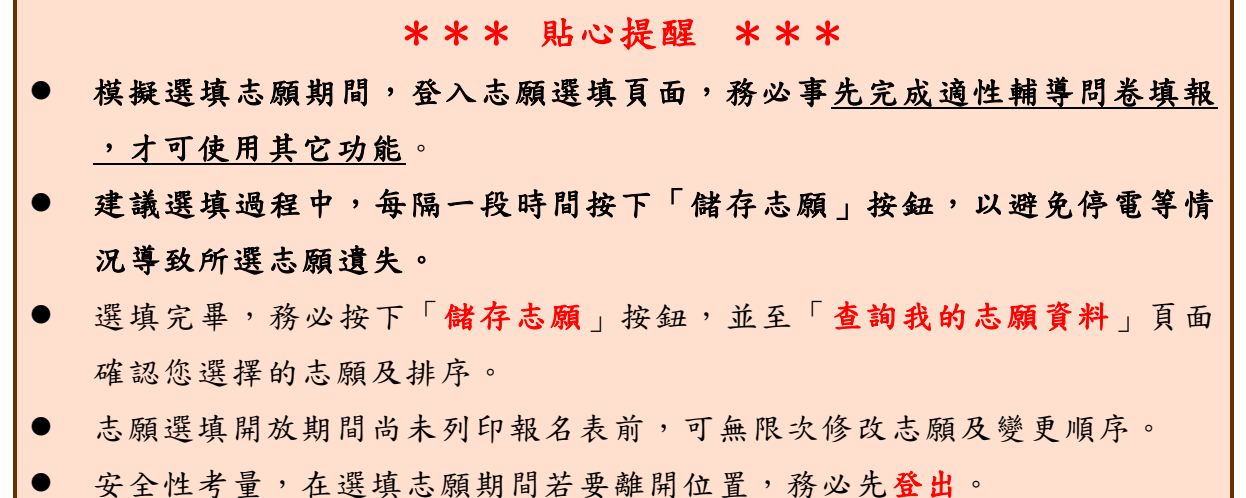

### <span id="page-9-1"></span>**(**一**)** 適性輔導問卷調查

模擬選填志願期間,登入志願選填頁面, **務必事 先完成適性輔導問卷 填報,才可進行志願選填 。**

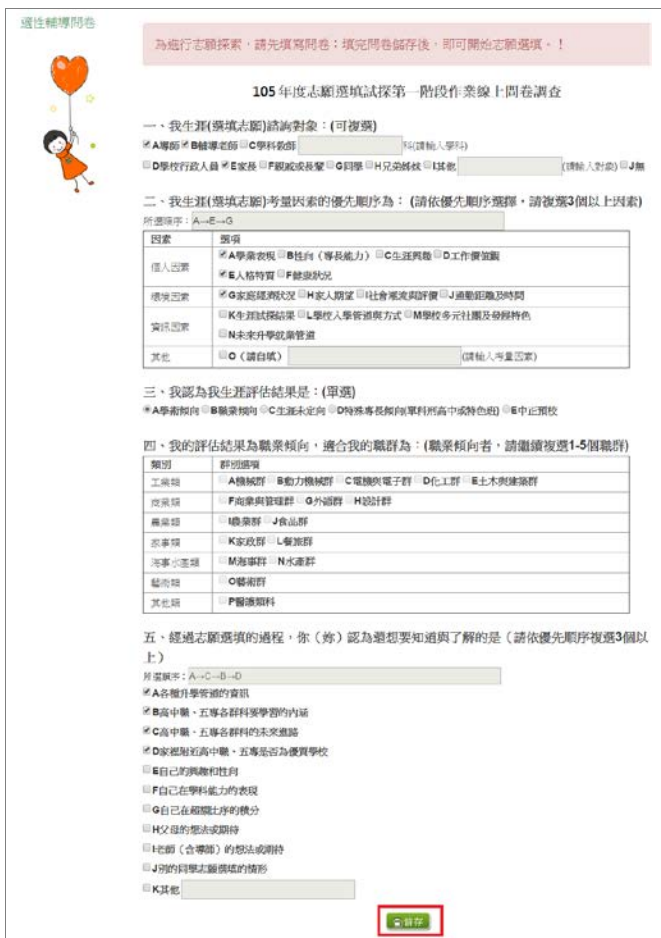

<span id="page-10-0"></span>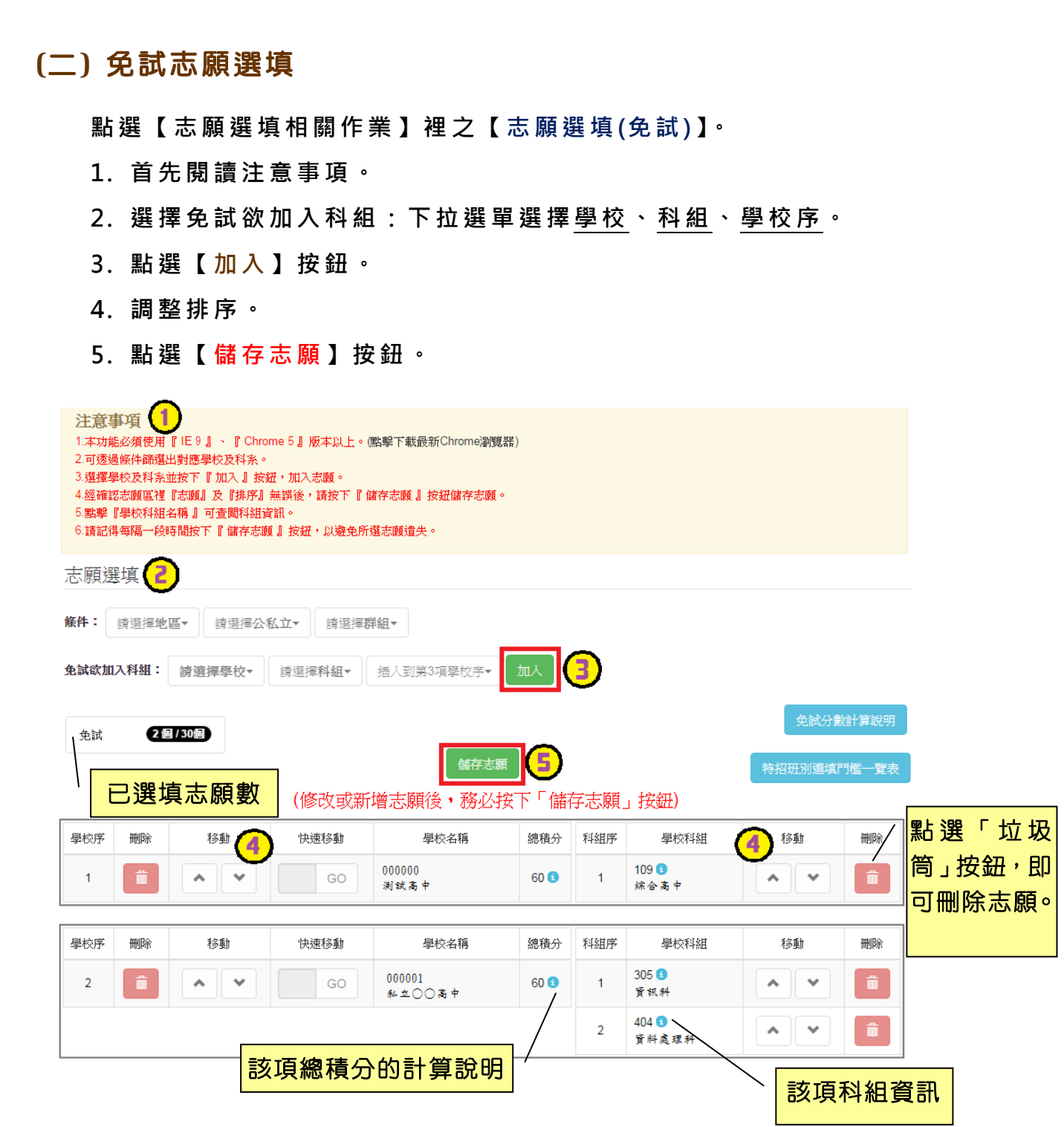

### ※ 條件篩選功能說明 ※

## (1) 條件篩選

下拉選單選擇地區和公立或私立及群組。此時欲加入科組會依您篩選條件列 出符合之學校,請選擇學校,再選擇科組(可一次全選),再選擇插入到第幾項 學校序,再點選【**加入**】按鈕,加入後的學校序會依序遞增。(此時所選志願僅 **暫存**於頁面上,並未儲至系統裡。)

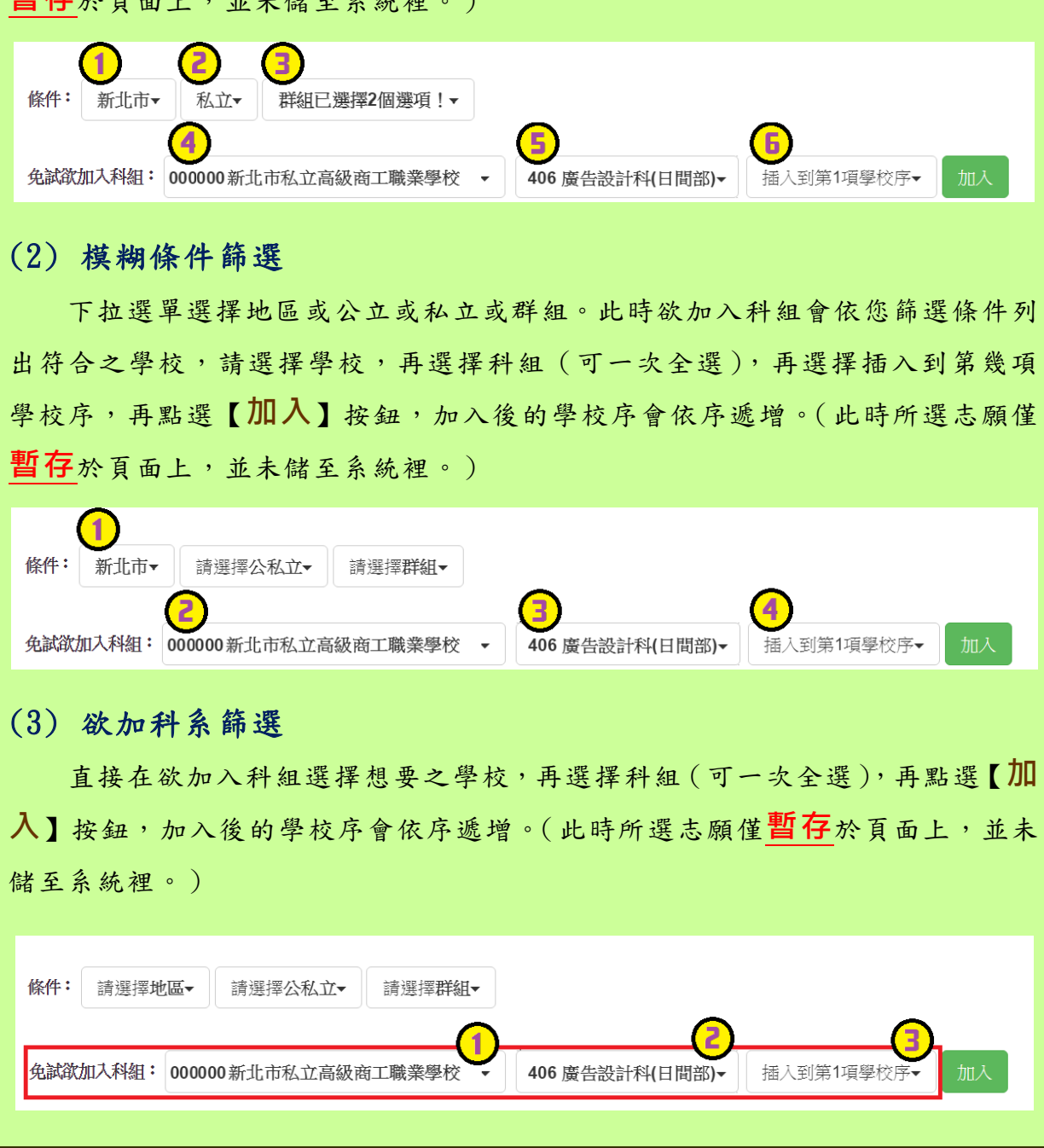

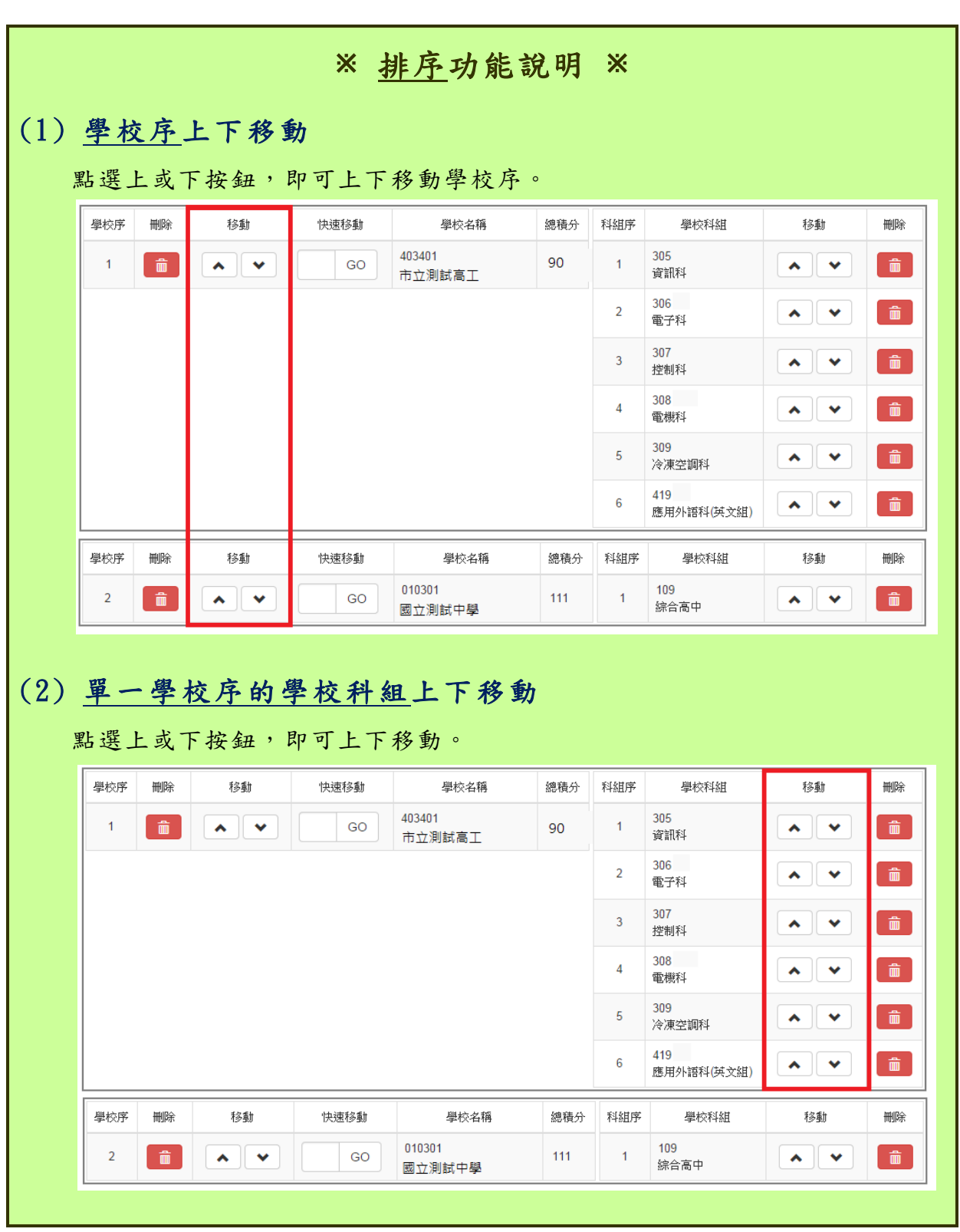

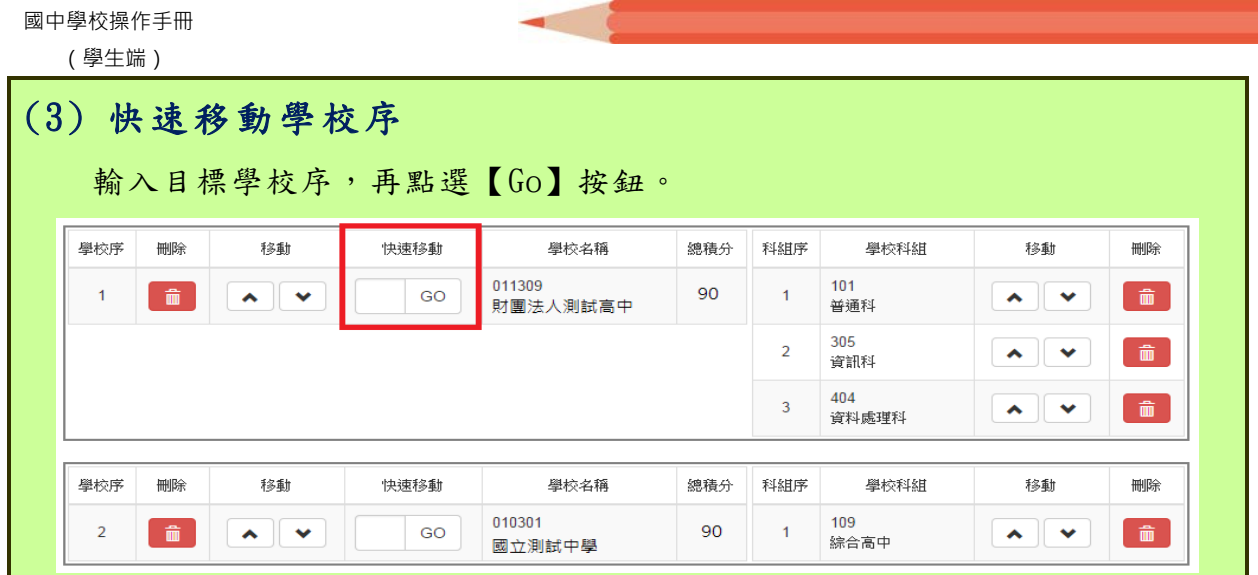

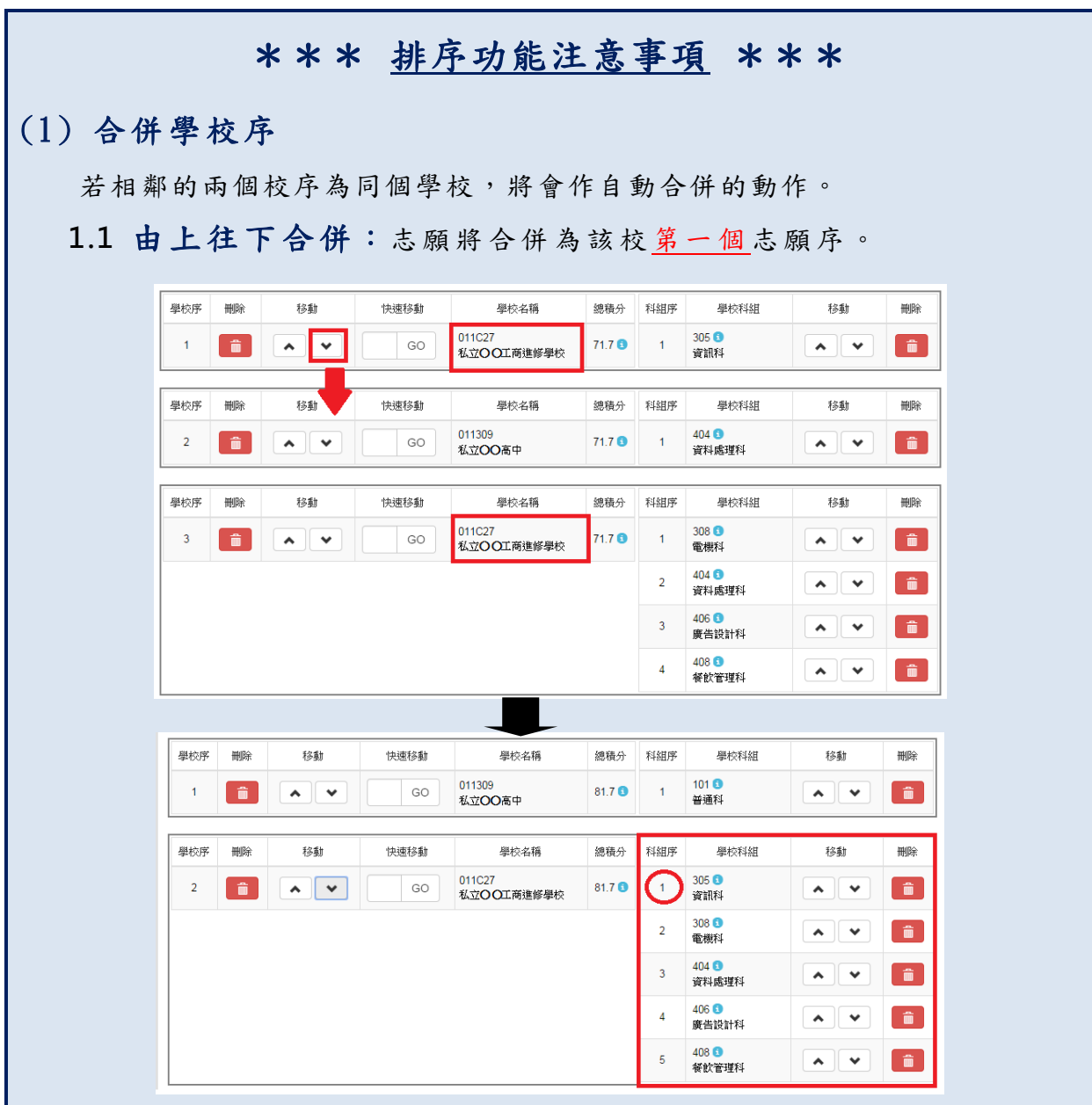

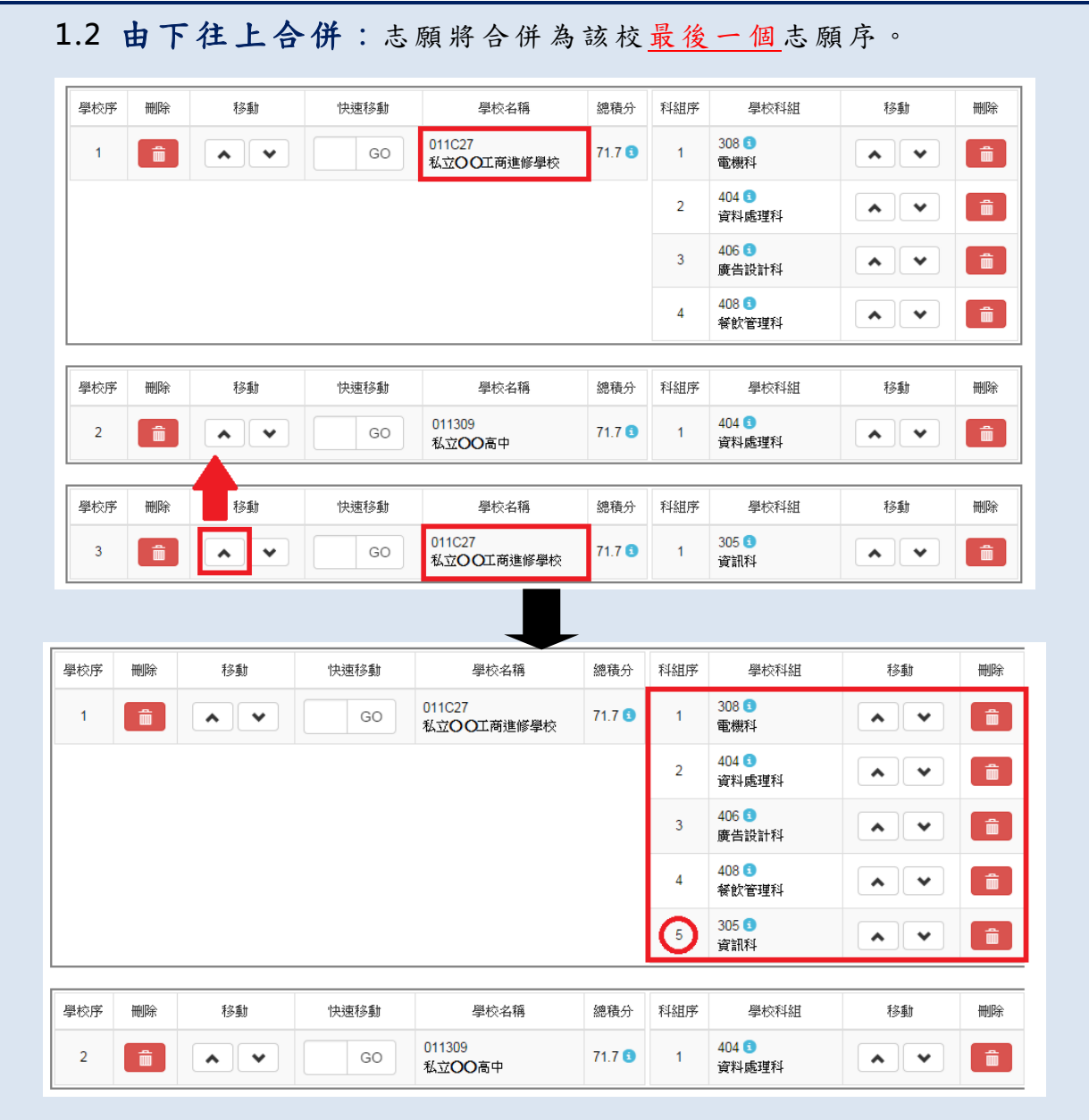

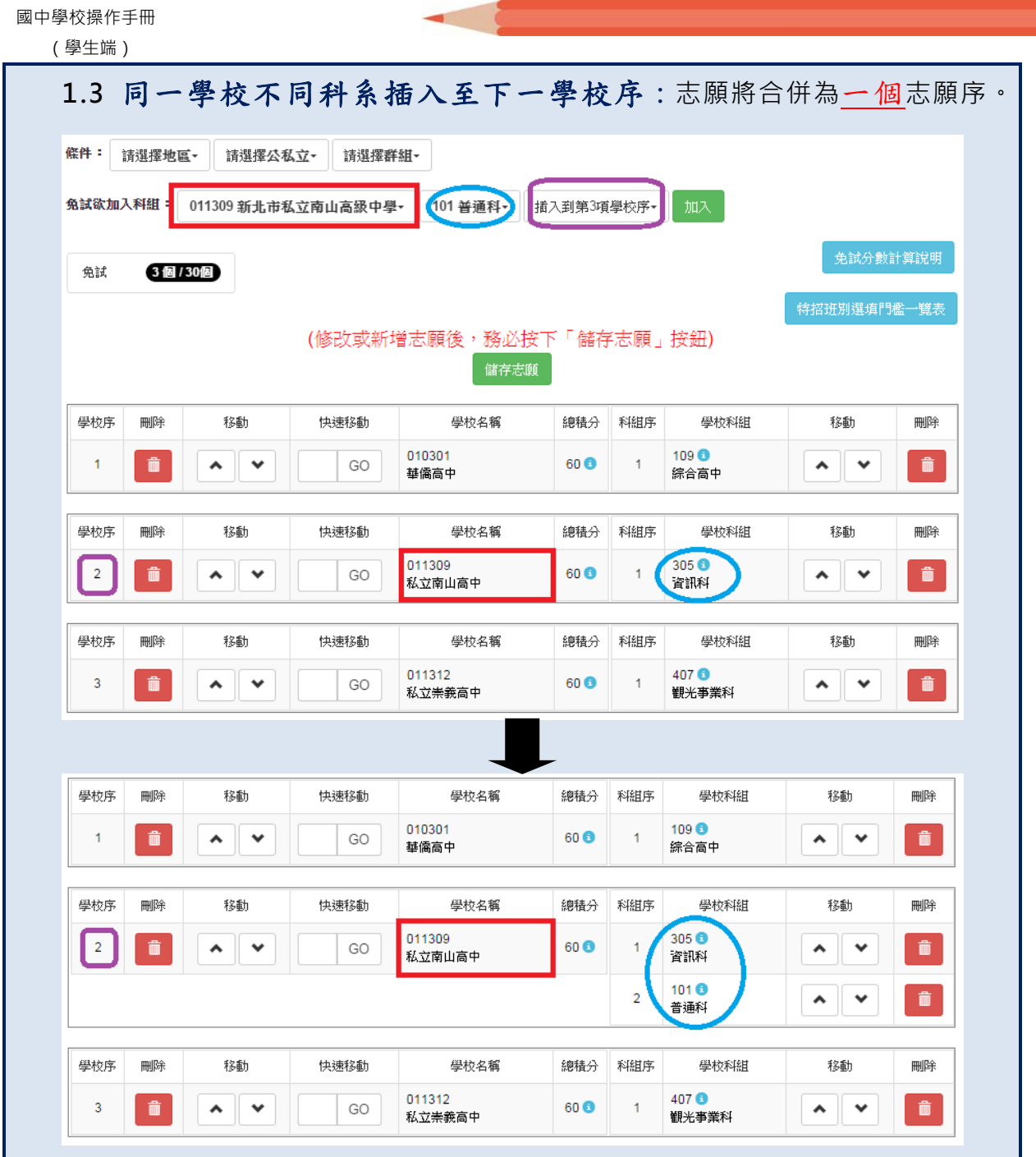

п

12

### <span id="page-16-0"></span>**(**三**)** 查詢我的免試志願資料

### 免試志願選填完畢,務必點選「查詢我的志願資料」確認您所選填儲存的志 願及排序。

**點選【志願選填相關作業】裡的【查詢我的志願資料】。**

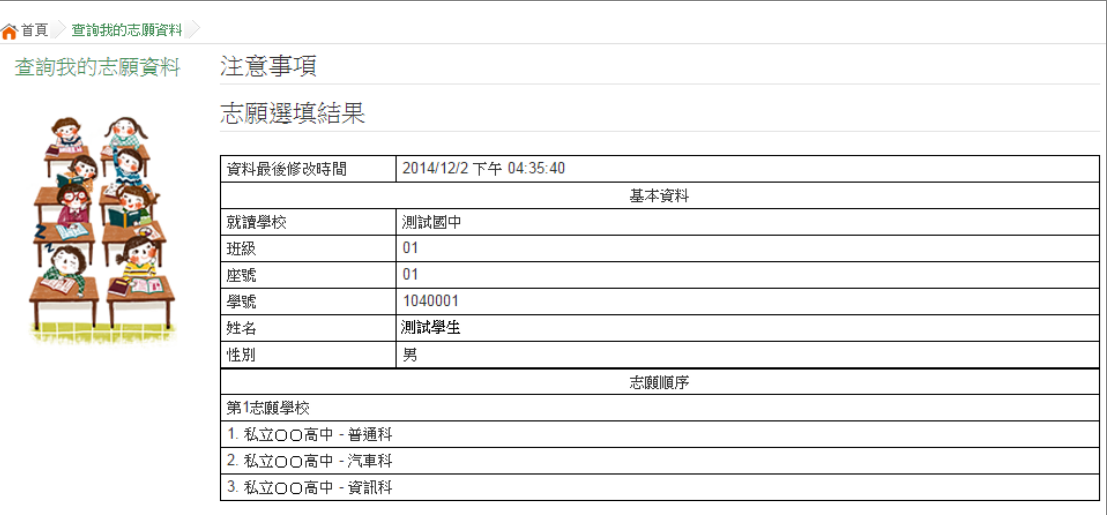

## <span id="page-16-1"></span>三、列印功能

### <span id="page-16-2"></span>**(**一**)** 列印報名表**(**草稿**)**

本系統提供已選填志願學生列印報名志願表(**草稿**)功能,以提供學生及家 長討論確認。

**1. 點選【 志願選填相關作業 】裡的【列印報名表(草稿 )】。**

**2. 點選【 列印「草稿」**】按鈕。

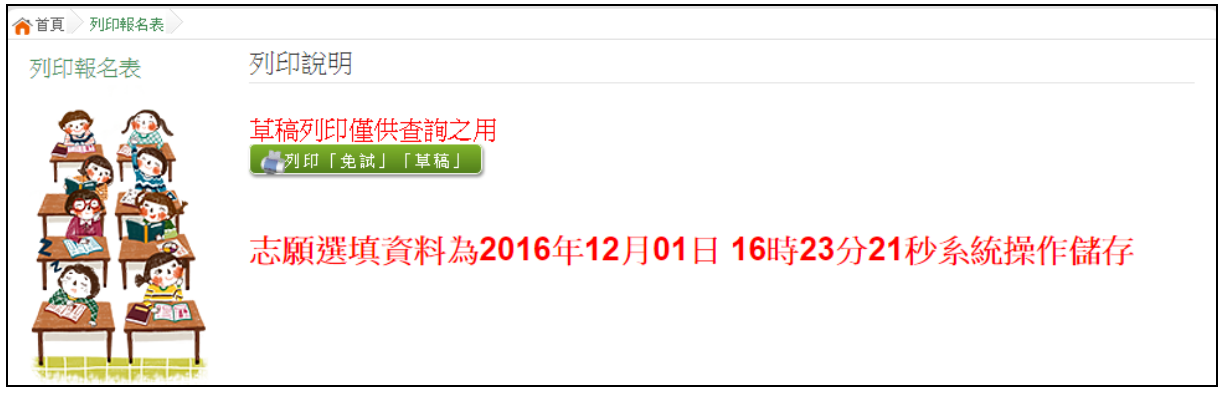

國中學校操作手冊 (學生端)

### <span id="page-17-0"></span>**(**二**)** 列印報名表**(**正式**)**

本系統提供已選填志願學生列印**正式**報名志願表功能,以提供學生到報名會 場繳件。

**1. 點選【 志願選填相關作業 】裡的【列印正式報名表】。**

**2. 點選【 列印「 正式報名表」**】按鈕。

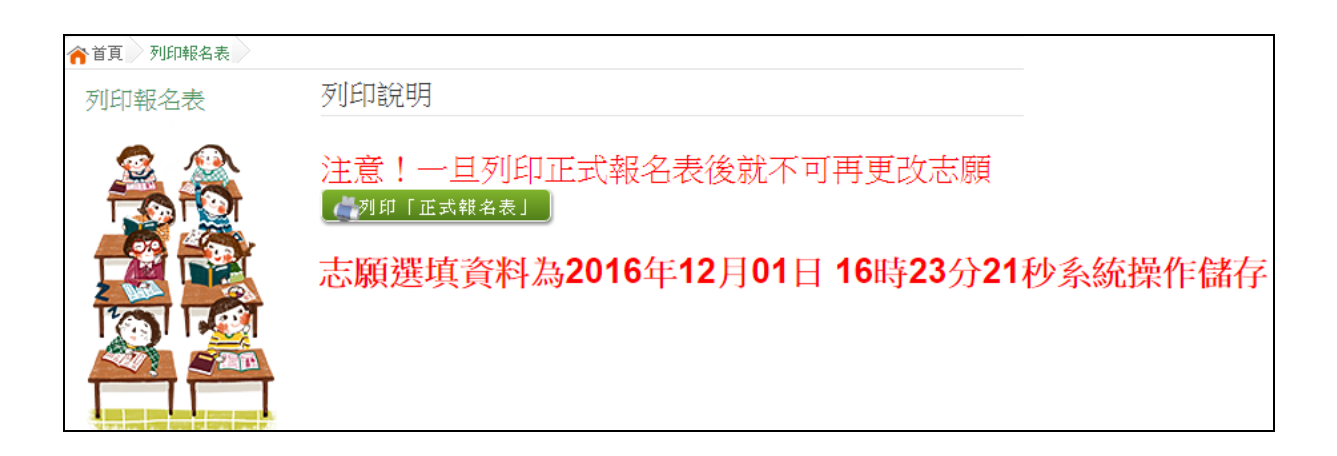